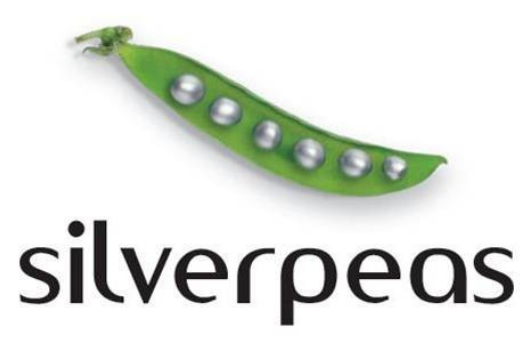

# **SILVERPEAS V5.8**

## **RELEASE NOTE DÉCEMBRE 2011**

# **Table des matières**

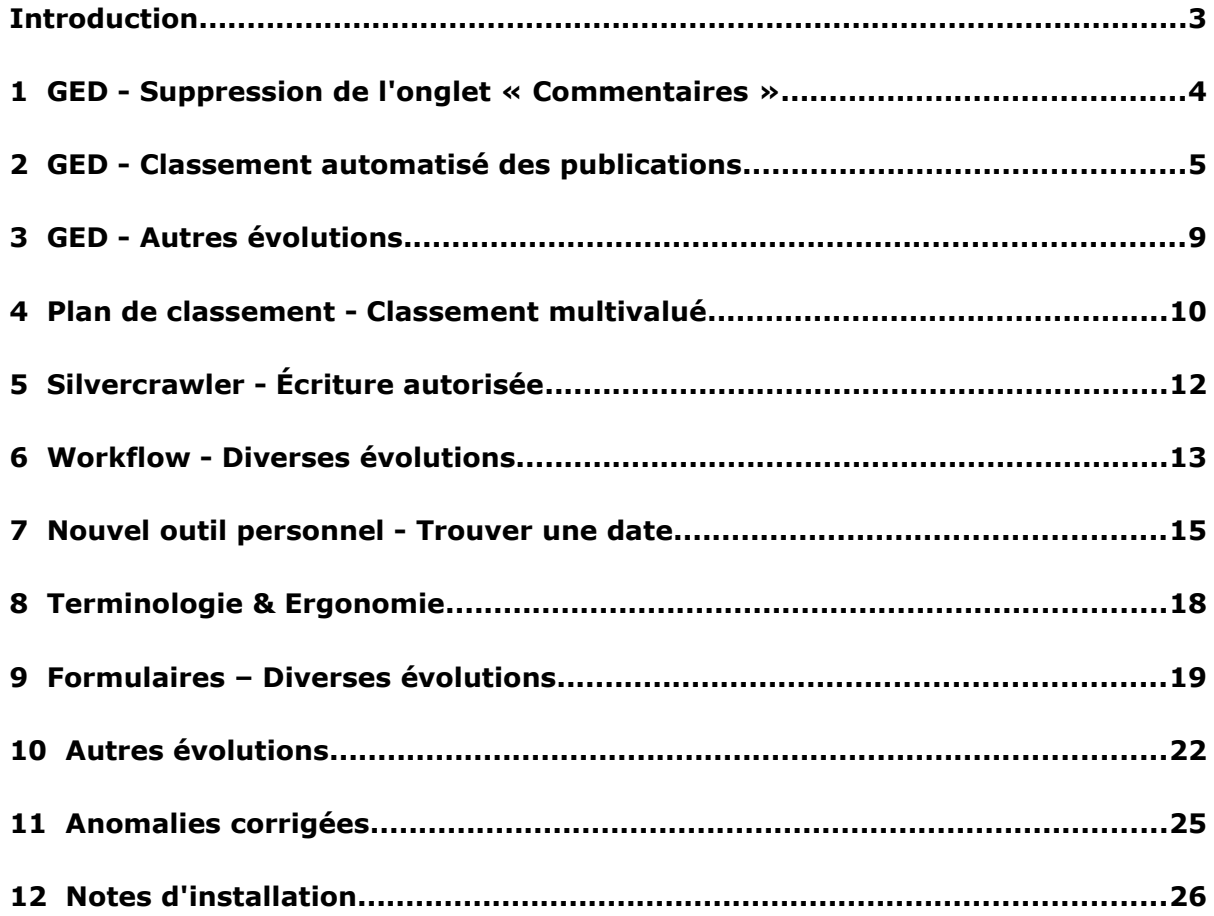

#### **INTRODUCTION**

Pour marquer la fin de l'année 2011, Silverpeas vous propose sa toute nouvelle version. Une fois n'est pas coutume, Silverpeas v5.8 offre plus de nouveautés sur le cœur que sur les applications. Oui, exit les termes composant, service ou bien encore peas. C'est officiel. Nous n'utiliserons désormais plus qu'un seul terme pour décrire ce qui fait la richesse fonctionnelle de Silverpeas : le terme **application**.

Bien sûr l'application GED continue à bénéficier de nouvelles fonctionnalités intéressantes : mise en valeur des commentaires, classement automatisé sur le plan de classement... mais c'est bel et bien le cœur de Silverpeas qui évolue le plus en cette fin d'année. Les formulaires ainsi que le workflow s'enrichissent fortement. Tous les utilisateurs vont pouvoir bénéficier du nouvel outil « Trouver une date » accessible depuis l'espace personnel. Il permet de lancer une invitation à une liste d'utilisateurs qui vont pouvoir faire part de leurs disponibilités.

De nombreuses évolutions présentées dans ce document émanent de la communauté : l'Espace Numérique Entreprise à Lyon, DSR en Suisse, ADEF et ADEF Résidences à Paris, les Hospices Civils de Lyon ou encore Limagrain basé dans le Puy de Dôme. Toute l'équipe s'emploie tous les jours à vous donner entière satisfaction.

Ce document est destiné aux administrateurs fonctionnels et techniques de la plateforme Silverpeas et plus généralement à toute personne désireuse de connaître en détail les nouveautés de la version 5.8. Les captures d'écran permettent de visualiser avec précision la nature des évolutions.

Tous les collaborateurs de nos bureaux de Lyon, Genève et Grenoble s'unissent pour vous souhaiter d'excellentes fêtes de fin d'année et, avec un peu d'avance, une merveilleuse année 2012.

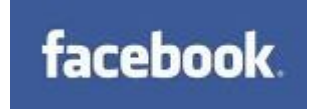

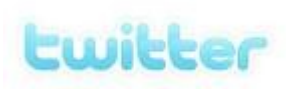

Rejoignez-nous sur Facebook ou Twitter pour suivre de près l'actualité de Silverpeas

## **1 GED - SUPPRESSION DE L'ONGLET « COMMENTAIRES »**

Dans sa version 5.8, Silverpeas continue sa démarche de simplification de son interface. Dans cette optique, l'onglet « Commentaires » disparaît, remplacé par une zone dédiée directement accessible depuis l'onglet principal d'une publication. L'objectif est de permettre une saisie directe et de les regrouper avec le contenu de la publication. Les commentaires font désormais partie intégrante des publications.

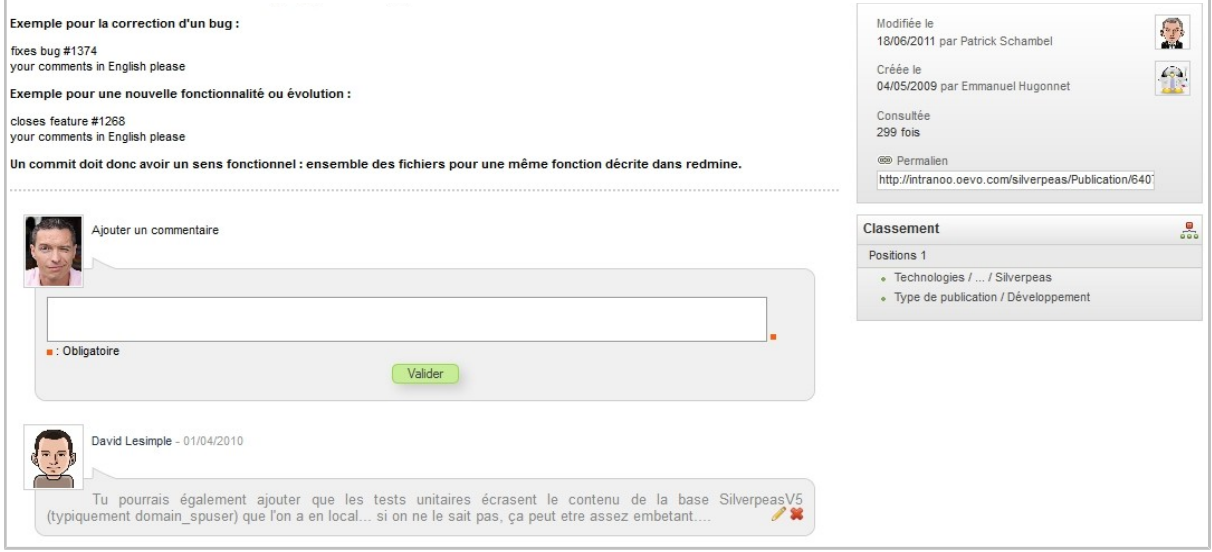

A noter que la hauteur de la zone de saisie s'ajuste automatiquement selon la longueur du texte rentré par l'utilisateur.

## **2 GED - CLASSEMENT AUTOMATISÉ DES PUBLICATIONS**

Le Plan de classement (PDC) permet de catégoriser précisément toutes ou parties des contributions présentes dans Silverpeas. Il offre ensuite une véritable vision cartographique des informations présentes et devient vite un outil de recherche rapide et fiable. Jusqu'à présent, les contributions devaient être obligatoirement classées manuellement sur ce Plan de classement. L'adhésion à son usage pouvait donc être difficile.

#### **2.1 FONCTIONNEMENT DE BASE**

L'objectif de cette importante évolution est de faciliter le classement et, de ce fait, maximiser le nombre de publications classées. Silverpeas v5.8 offre la possibilité aux gestionnaires d'une application GED ou d'un thème (en cas de délégation) de définir un classement (une ou plusieurs positions sur le PDC) par défaut. Un classement par défaut peut être défini pour l'ensemble de l'application. Mais il est aussi possible de définir un classement par défaut au niveau de chaque thème quelque soit son niveau. Dès qu'une publication sera créée dans l'application, le classement sera alors utilisé automatiquement.

La publication, qu'elle soit créée manuellement, via le glisser/déposer, l'import ZIP ou le workflow, sera donc classée automatiquement sans que le contributeur ait besoin de s'en préoccuper.

L'opération contextuelle **Définir le classement par défaut** fait apparaître la fenêtre suivante :

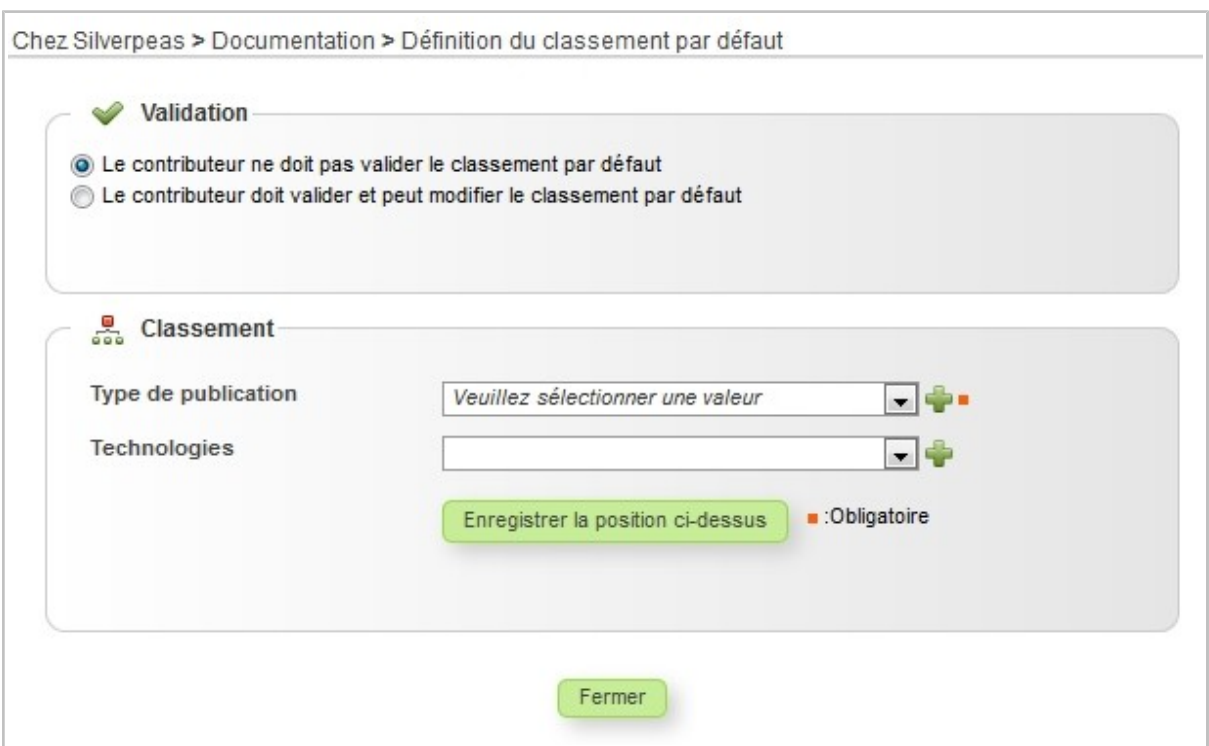

Le paramétrage réalisé par le gestionnaire via l'opération **Paramétrer l'utilisation du PDC** est utilisé lors de la définition d'un classement par défaut. Le gestionnaire peut alors définir une première position en sélectionnant les valeurs souhaitées. Après avoir validé, la position s'affiche. Il peut ensuite créer d'autres positions.

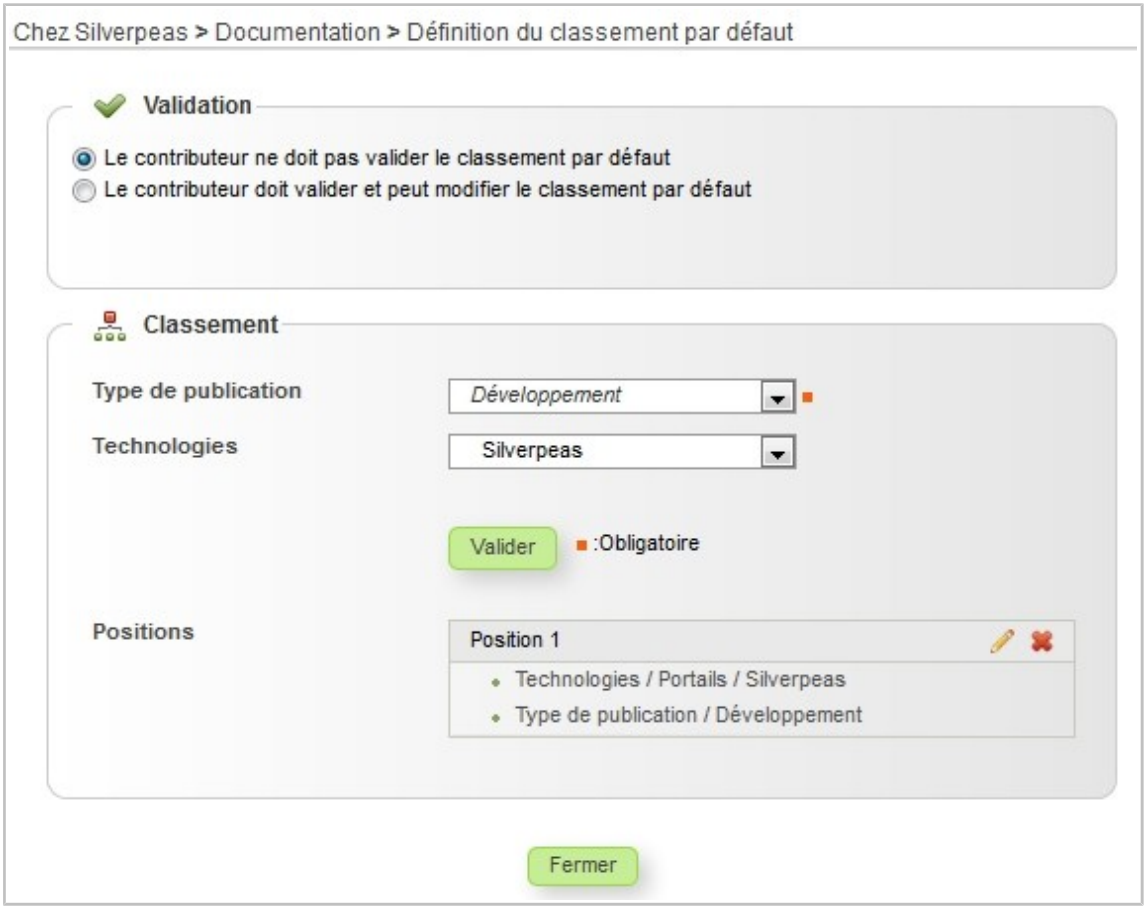

**Attention ! Ce classement par défaut ne s'applique qu'aux publications à venir.** En aucun cas, les publications existantes (au moment de la définition du classement) bénéficieront de ce classement.

#### **2.2 VALIDATION/MODIFICATION DU CLASSEMENT PAR DÉFAUT**

Il peut être judicieux de rendre ce classement par défaut moins silencieux pour permettre un classement plus précis. L'option de validation **Le contributeur doit valider et peut modifier le classement par défaut** permet un contrôle du classement proposé et permet de le modifier (affinage notamment) lors de la contribution.

Lors de la création multiple de publications (cas du glisser/déposer et de l'import Zip), l'interface permet soit :

- de valider le classement proposé pour l'ensemble des publications,
- de modifier le classement proposé pour l'ensemble des publications,
- de modifier le classement proposé publication par publication.

Si le contributeur laisse l'option par défaut **Valider le classement pour l'ensemble des publications**, les publications créées seront classées sur le classement par défaut.

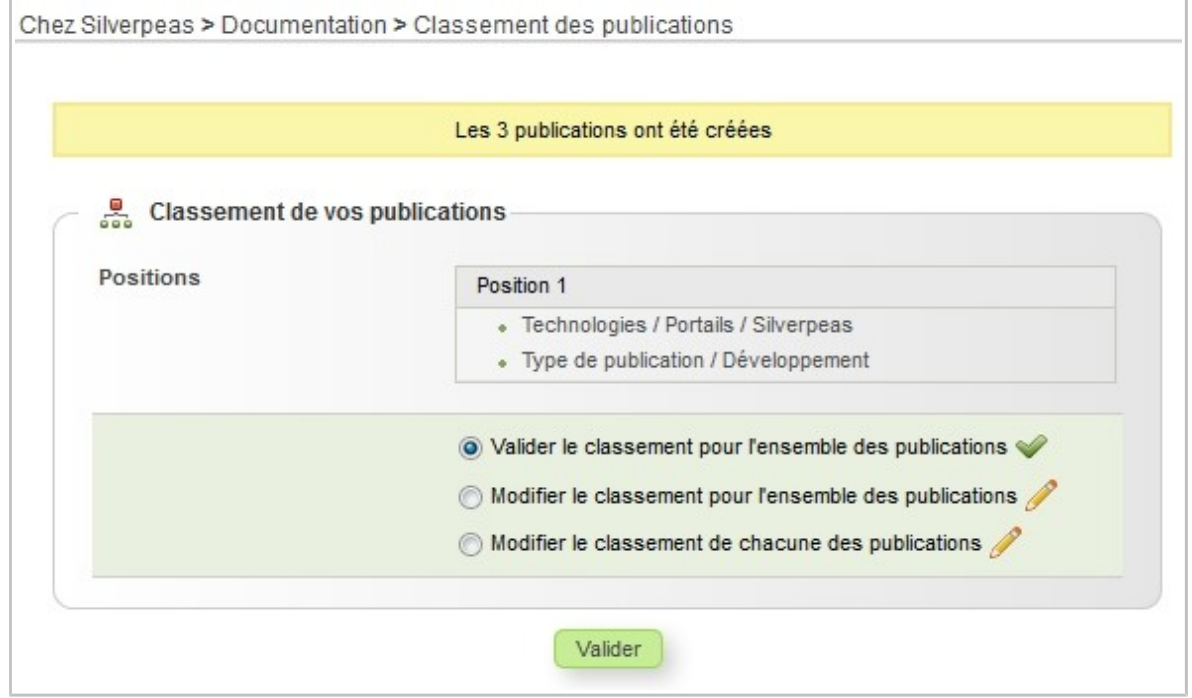

Si le contributeur sélectionne l'option **Modifier le classement pour l'ensemble des publications**, il peut modifier le classement par défaut : modifier la position proposée, ajouter de nouvelles positions.

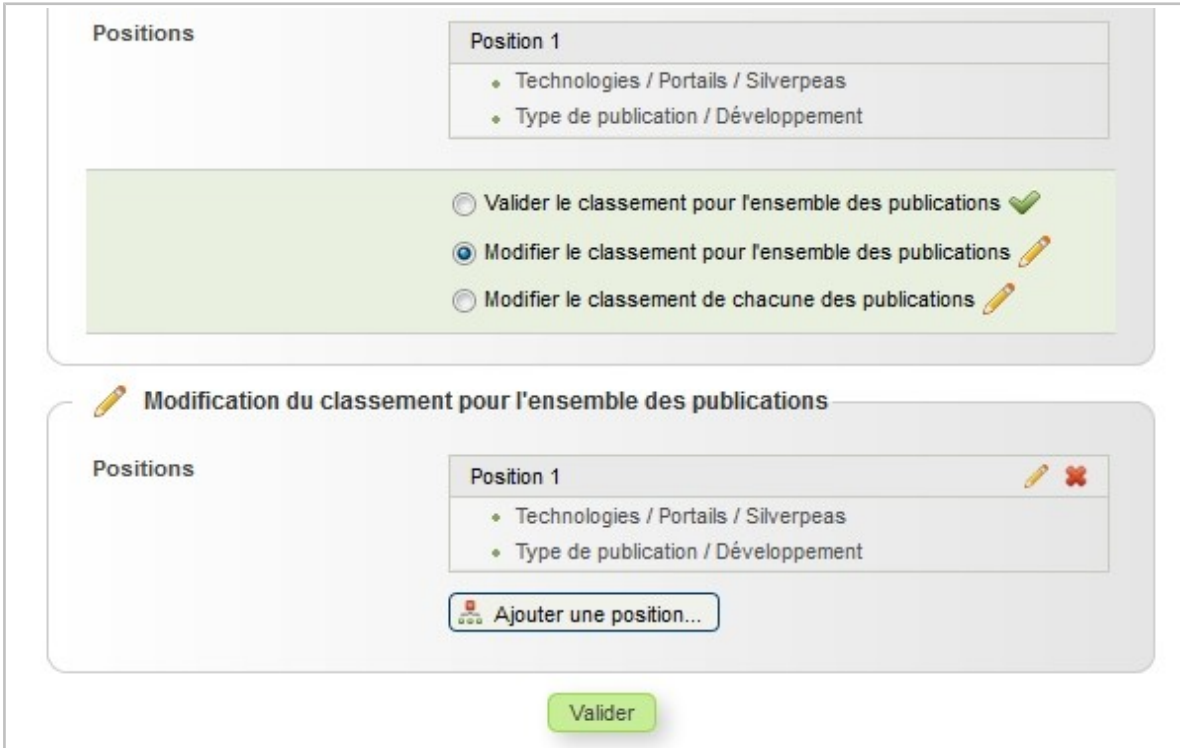

S'il sélectionne l'option **Modifier le classement de chacune des publications**, il peut modifier le classement par défaut pour chaque publication indépendamment les unes des autres.

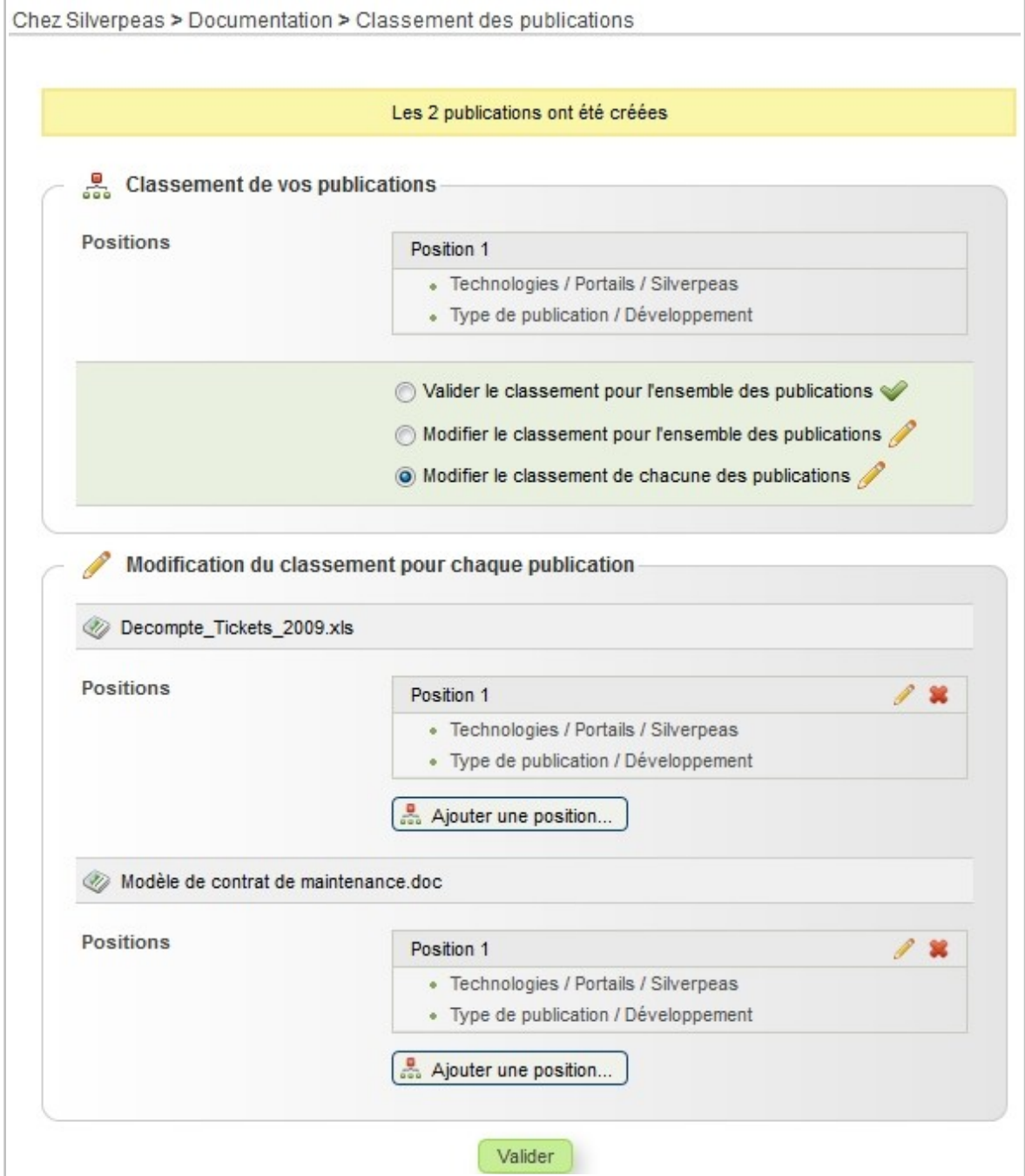

## **3 GED - AUTRES ÉVOLUTIONS**

#### **3.1 NOTIFICATIONS AUTOMATIQUES SUR COMMENTAIRES**

Afin d'offrir une meilleure visibilité des commentaires ainsi que pour favoriser l'état conversationnel des publications, une notification est désormais envoyée dès la création d'un commentaire. Le créateur de la publication ainsi que tous les utilisateurs ayant pris part à la conversation en laissant un commentaire recevront cette notification.

Par défaut, celle-ci contient l'identité de l'auteur du commentaire, le commentaire lui même ainsi que le titre de la publication. Un lien permet également d'accéder directement à la publication.

#### **3.2 TRI PAR DÉFAUT DES PUBLICATIONS**

Un nouveau paramètre nommé **Ordre des publications** permet de définir l'ordre par défaut d'affichage des publications. Cet ordre peut être différent d'une application à une autre.

#### **3.3 PERSISTANCE DU CRITÈRE DE TRI DES PUBLICATIONS**

La liste des publications d'un thème peut être ordonnée selon différents critères. L'utilisateur peut ordonner cette liste à tout moment en utilisant la liste déroulante prévue à cet effet. Désormais, le choix de l'utilisateur persiste pendant toute la durée de sa session et pour chaque application.

## **4 PLAN DE CLASSEMENT - CLASSEMENT MULTIVALUÉ**

Silverpeas v5.8 permet de créer plus rapidement un classement composé de positions qui diffèrent peu les unes des autres. Imaginons un classement pouvant être réalisé sur deux axes. Si la contribution doit être classée sur trois valeurs différentes d'un même axe, il était auparavant nécessaire de créer trois positions, les unes après les autres. Et plus le nombre d'axes était important, plus ce cas de figure devenait contraignant.

Avec cette nouvelle version, il est possible de sélectionner plusieurs valeurs d'un même axe lors de la création d'une position. Une seule validation est nécessaire pour créer autant de positions que de valeurs différentes sur l'axe.

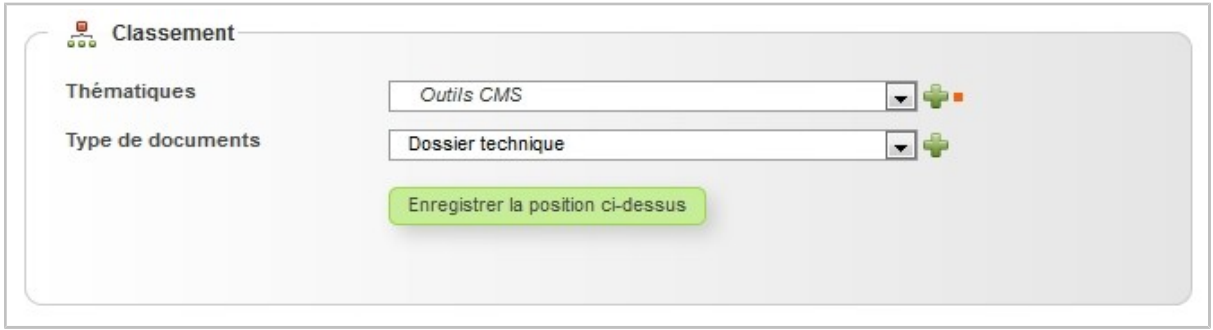

Lors de la création d'une position, une icône permet de sélectionner une valeur supplémentaire sur un axe.

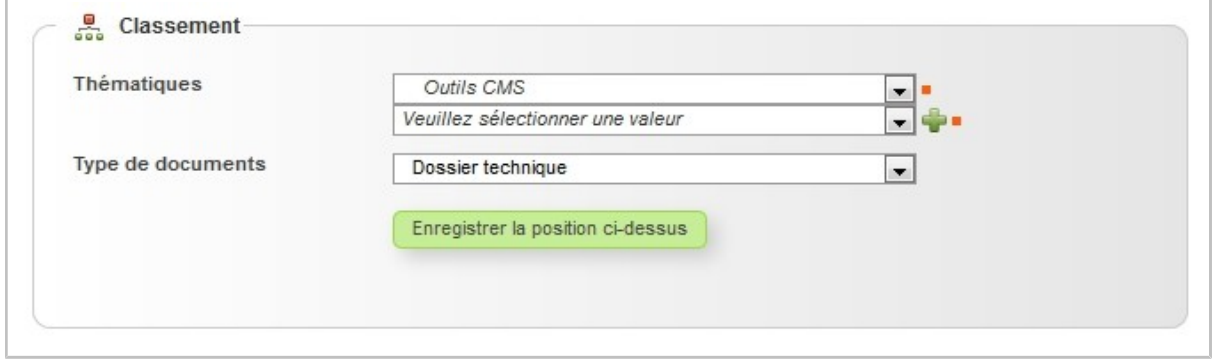

Dès que plusieurs valeurs ont été sélectionnées sur un même axe, il n'est plus possible de sélectionner plusieurs valeurs sur d'autres axes. Dans l'exemple ci-dessous, trois valeurs ont été sélectionnées sur l'axe « Thématiques ».

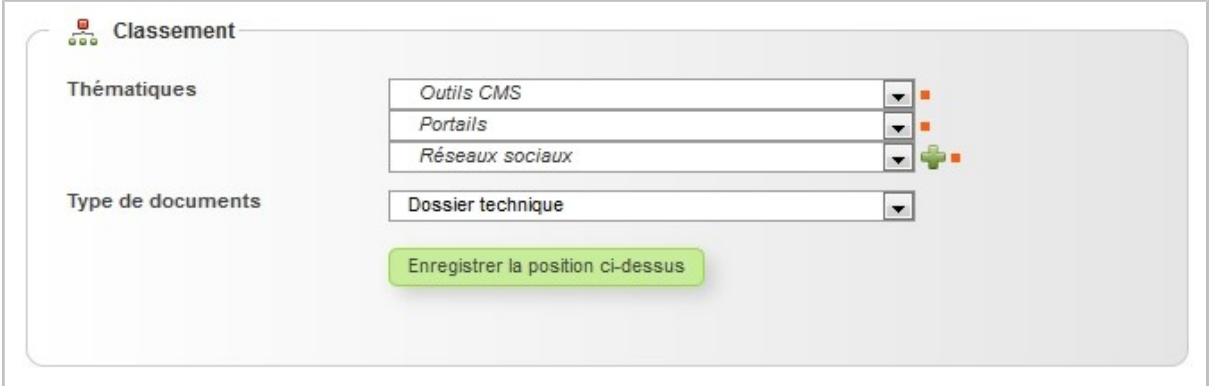

Lorsque l'utilisateur enregistre la position, la contribution va finalement être créée sur trois positions distinctes.

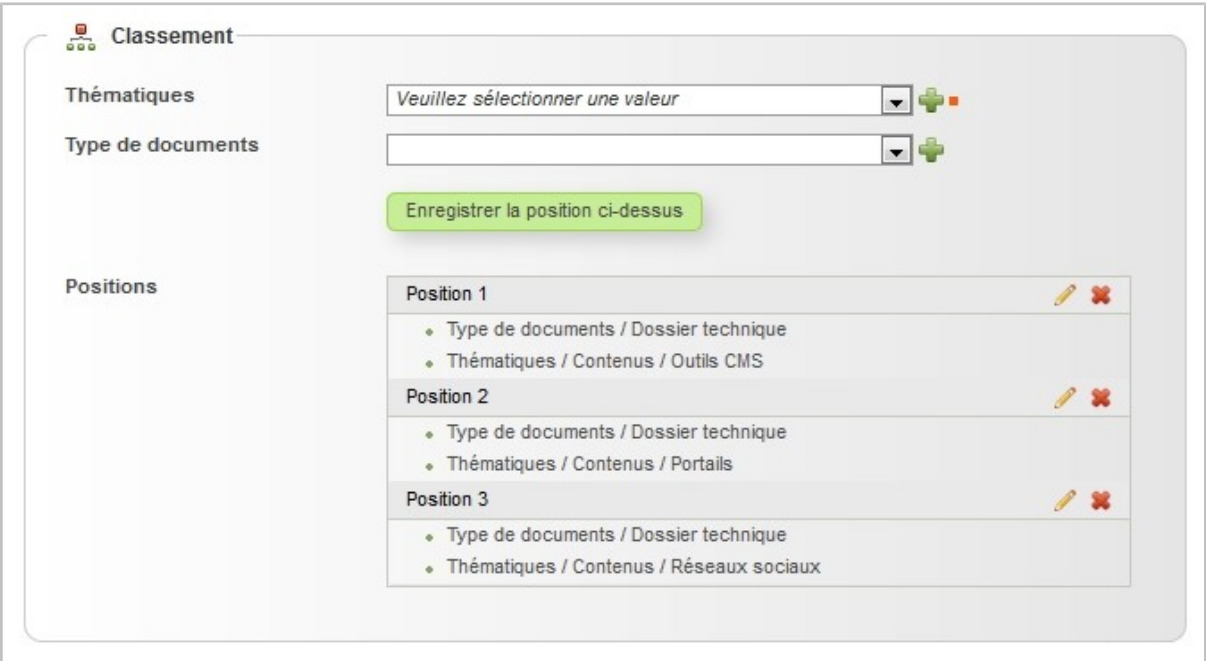

## **5 SILVERCRAWLER - ÉCRITURE AUTORISÉE**

L'application SilverCrawler permet de donner accès en lecture seule à un répertoire d'un serveur de fichiers et son arborescence. Ce répertoire doit être accessible depuis le serveur sur lequel s'exécute Silverpeas. L'utilisateur peut ainsi naviguer depuis son navigateur web au sein du répertoire. Il peut télécharger chaque fichier de manière unitaire ou les répertoires (Zip). Le gestionnaire, quant à lui, a accès aux opérations d'indexation et d'historiques de téléchargement. Cette application est utile pour offrir un accès simple à des archives par exemple.

## **5.1 ÉVOLUTION**

Cette application évolue fortement. En effet, avec Silverpeas v5.8, l'application est capable de gérer l'écriture de dossiers et de fichiers. Les utilisateurs du rôle **Gestionnaire** peuvent désormais créer/modifier/supprimer des répertoires et/ou des fichiers. La création est possible soit de manière manuelle soit en utilisant le glisser/déposer. Le rôle **Publieur** fait son apparition. Les publieurs peuvent seulement créer/modifier/supprimer des fichiers. Les modalités d'ajout sont les mêmes que pour les gestionnaires.

#### **5.2 PARAMÉTRAGE**

Avec cette évolution, n'importe quel gestionnaire d'espace pourrait instancier une application Silvercrawler et modifier le contenu du serveur. Pour sécuriser les accès en écriture, deux nouveaux paramètres sont réglables sur la plateforme via le fichier SILVERPEAS\_HOME/properties/com/silverpeas/silvercrawler/settings/silverCraw lerSettings.properties :

- **readWriteActivated** : true ou false pour activer ou désactiver la possibilité de rendre une instance de SilverCrawler en lecture/écriture (false par défaut)
- **usersAllowedToSetRWAccess** : les identifiants des utilisateurs autorisés à rendre une instance de SilverCrawler en lecture/écriture (identifiants séparés par une virgule).

Ensuite, via l'interface de l'application SilverCrawler, si :

- la possibilité de rendre une instance de SilverCrawler en lecture/écriture est activée (paramètre **readWriteActivated** à true)
- l'utilisateur fait partie des "utilisateurs autorisés à rendre une instance de SilverCrawler en lecture/écriture" (paramètre **usersAllowedToSetRWAccess**)
- l'utilisateur a le rôle Gestionnaire sur l'instance

Alors :

• il a accès à l'opération **Activer/désactiver le mode lecture/écriture**.

Une fois le mode lecture/écriture activé sur l'instance, tous les gestionnaires et publieurs déclarés ont accès en lecture/écriture au contenu listé par l'application.

## **6 WORKFLOW - DIVERSES ÉVOLUTIONS**

#### **6.1 MESSAGE <sup>D</sup>'ACCUEIL PERSONNALISABLE**

Accessible uniquement aux superviseurs, la nouvelle opération **Modifier le message d'accueil** permet de mettre en place un message plus ou moins long afin d'apporter toutes les explications jugées utiles pour la bonne compréhension du processus mis en place. Ce message d'accueil est unique, commun à tous les rôles, à tous les utilisateurs. Il est affiché sur la page principale qui liste les différentes demandes. L'éditeur Wysiwyg est utilisé pour saisir ce message.

#### **6.2 FORMULAIRES PERSONNALISABLES**

Les formulaires utilisés lors des actions peuvent être personnalisés grâce à des fichiers HTML. Le mécanisme est identique à celui utilisé par les formulaires de la GED, des petites annonces ou de l'application « Page web ». Pour bénéficier de cette personnalisation, il suffit de renseigner l'attribut HTMLFileName de l'élément form avec le nom du fichier HTML utilisé pour restituer les données. Les fichiers HTML doivent être placés au même endroit que le fichier XML du workflow.

Cette évolution permet entre autres de :

- apporter une aide sur chaque champ du formulaire,
- présenter un formulaire adapté aux champs (en les regroupant par exemple),
- afficher toutes autres informations utiles à l'utilisateur (liens vers documents annexes, images...).

**Attention ! Tous les champs définis dans un formulaire doivent être présents dans la surcouche HTML. Si tel n'est pas le cas, la validation du formulaire n'est pas assurée car des erreurs Javascript peuvent se produire.**

#### **6.3 PLUSIEURS NOTIFICATIONS POUR UN MÊME CHANGEMENT <sup>D</sup>'ÉTAT**

Les versions précédentes de Silverpeas permettaient d'envoyer une notification lors d'un changement d'état afin d'avertir les utilisateurs pour simple information ou pour leur signaler qu'une action était requise. Même si des destinataires multiples étaient possibles, la notification était unique. Tous les destinataires recevaient forcément le même message.

Silverpeas v5.8 permet d'envoyer un nombre illimité de notifications lors d'un changement d'état. Ainsi, il est possible d'adresser des notifications différentes selon les besoins.

```
<consequences>
     <consequence>
              <set state="Creee"/>
              <notify message="Une nouvelle connexion Internet vient d'être créée.">
                     <userInRole name="AssistanteGestion"/>
              </notify>
              <notify message="Votre connexion Internet vient d'être créée.">
                     <relatedUser participant="Demandeur" role="Demandeurs"/>
              </notify>
     </consequence>
</consequences>
```
#### **6.4 ACTION DE CRÉATION DIFFÉRENTE SELON LE RÔLE**

Cette évolution permet une action de création différente selon le rôle courant de l'utilisateur connecté. Cela permet d'avoir plusieurs points d'entrées possible dans le processus... Par exemple, un simple demandeur débutera le processus avant une phase de validation. Alors qu'un utilisateur ayant plus de privilèges débutera le processus directement après la phase de validation.

Techniquement, cela se traduit simplement par la prise en charge de plusieurs actions de type kind=«create».

#### **6.5 TRAITEMENTS JAVASCRIPT PERSONNALISÉS**

Comme pour les formulaires utilisés par les autres applications, il est maintenant possible de réaliser ces propres vérifications plus ou moins complexes au moment de la soumission d'un formulaire du workflow.

Pour cela, il suffit de créer un fichier Javascript contenant une fonction par champ du formulaire. Ce fichier doit être nommé <nom du formulaire>.js et doit être situé dans dans de le répertoire dans le partie dans le répertoire dans le partie de la comme de la comme de la comm SILVERPEAS\_DATA\_HOME/web/weblib.war/workflows/<nom\_du\_workflow>.

Ainsi, au moment de la validation du formulaire, les fonctions présentes dans ce fichier seront exécutées.

## **7 NOUVEL OUTIL PERSONNEL - TROUVER UNE DATE**

#### **7.1 FONCTIONNEMENT**

Ce nouvel outil, destiné à tous les utilisateurs de la plateforme, permet de créer librement un mini sondage afin de trouver la meilleure date possible pour organiser un événement. L'objectif étant de planifier un événement à un moment où le maximum d'invités sont disponibles. Inspiré du service en ligne grand public « Doodle », cet outil permet de soumettre des créneaux d'une demi-journée à une liste d'utilisateurs prédéfinie. Selon les réponses des invités, l'outil suggère la (ou les) meilleure(s) demijournée(s) pour organiser l'événement. Le lien « Trouver une date » est accessible depuis l'espace personnel.

L'écran principal liste toutes les demandes, celles dont vous être l'initiateur mais également celles qui vous ont été adressées par d'autres utilisateurs. L'opération « Trouver une date » permet de créer une nouvelle demande en quatre étapes.

La première consiste à décrire l'événement grâce à un titre et une description.

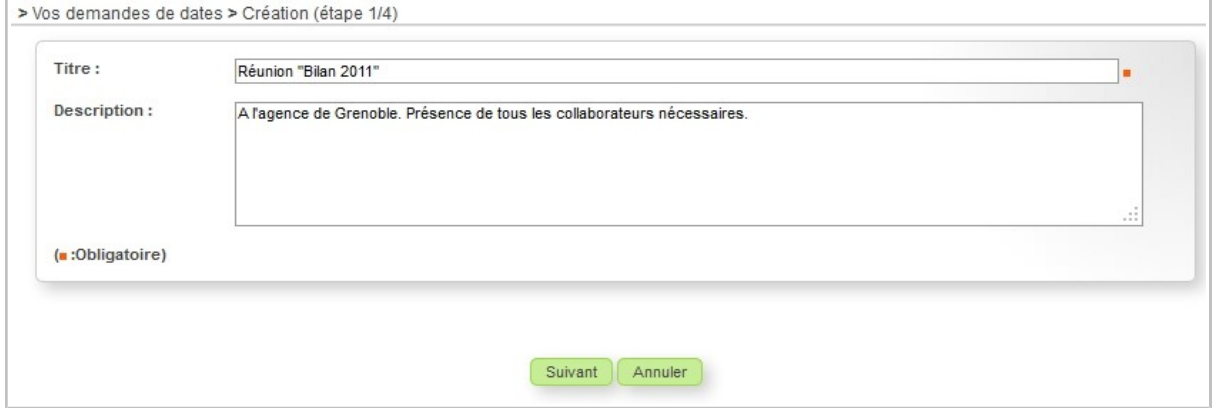

La seconde permet de sélectionner les jours qui seront proposés aux invités.

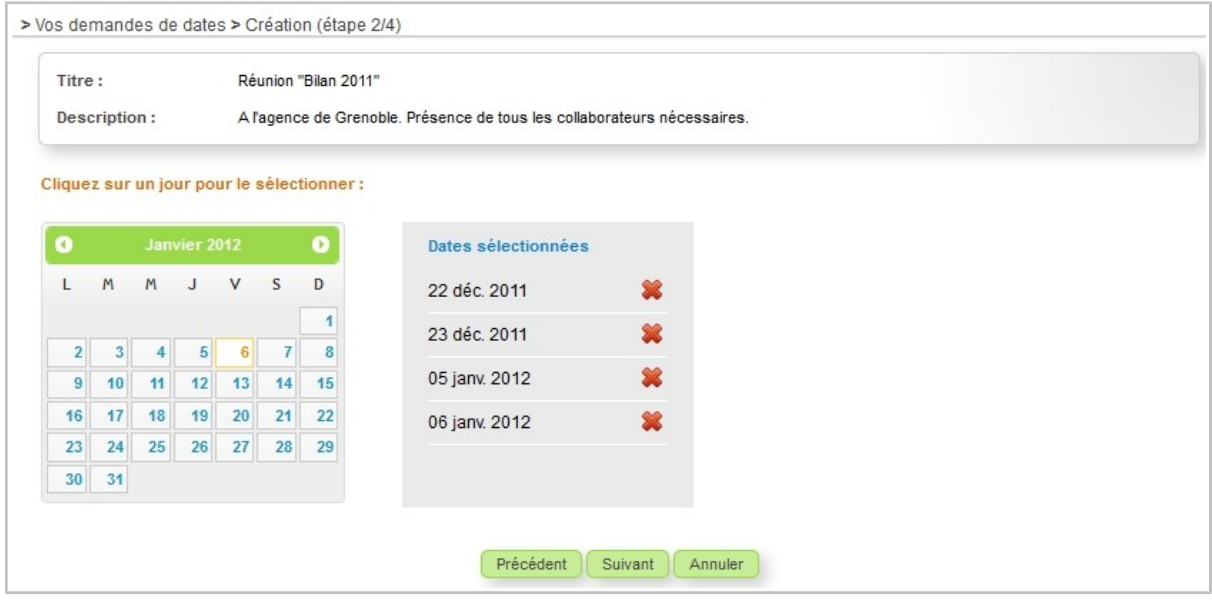

Puis, d'exclure certaines demi-journées parmi les jours sélectionnés.

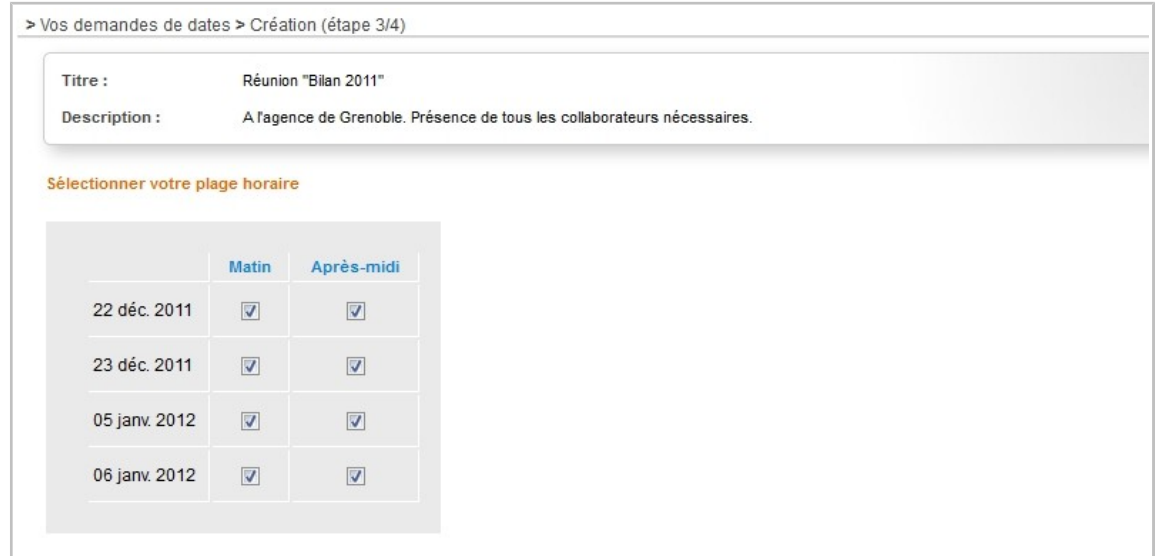

Et finalement, la dernière étape permet de sélectionner les utilisateurs à inviter.

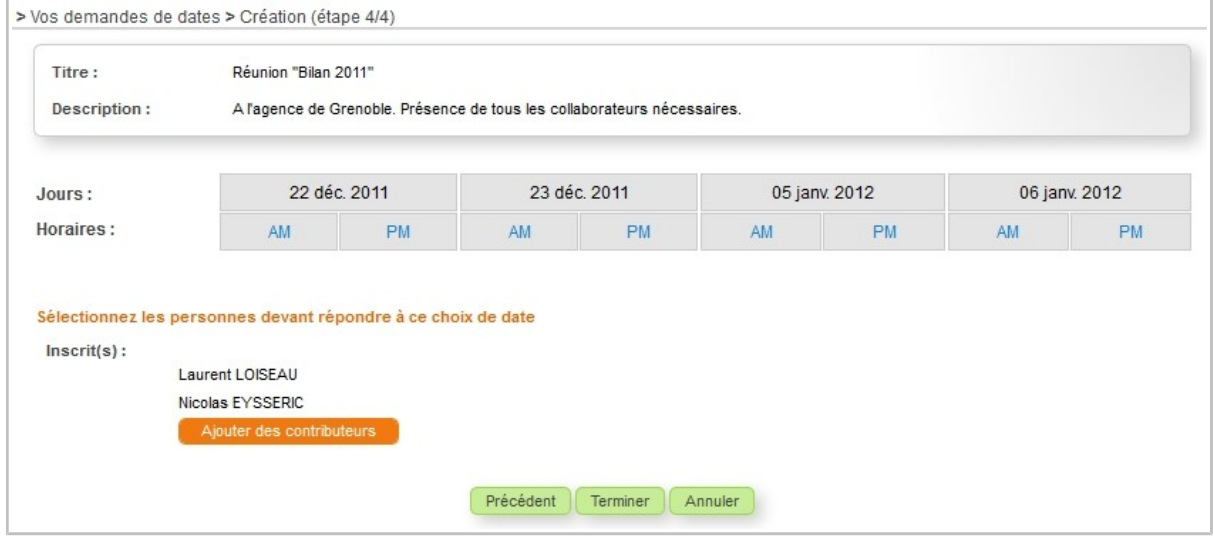

Lorsque la demande est terminée, tous les invités reçoivent une notification afin de les avertir. Elle contient un lien qui amène l'utilisateur directement sur l'écran de participation. Les disponibilités de chaque invité ayant déjà participé sont visibles pour l'utilisateur qui s'apprêtent à participer.

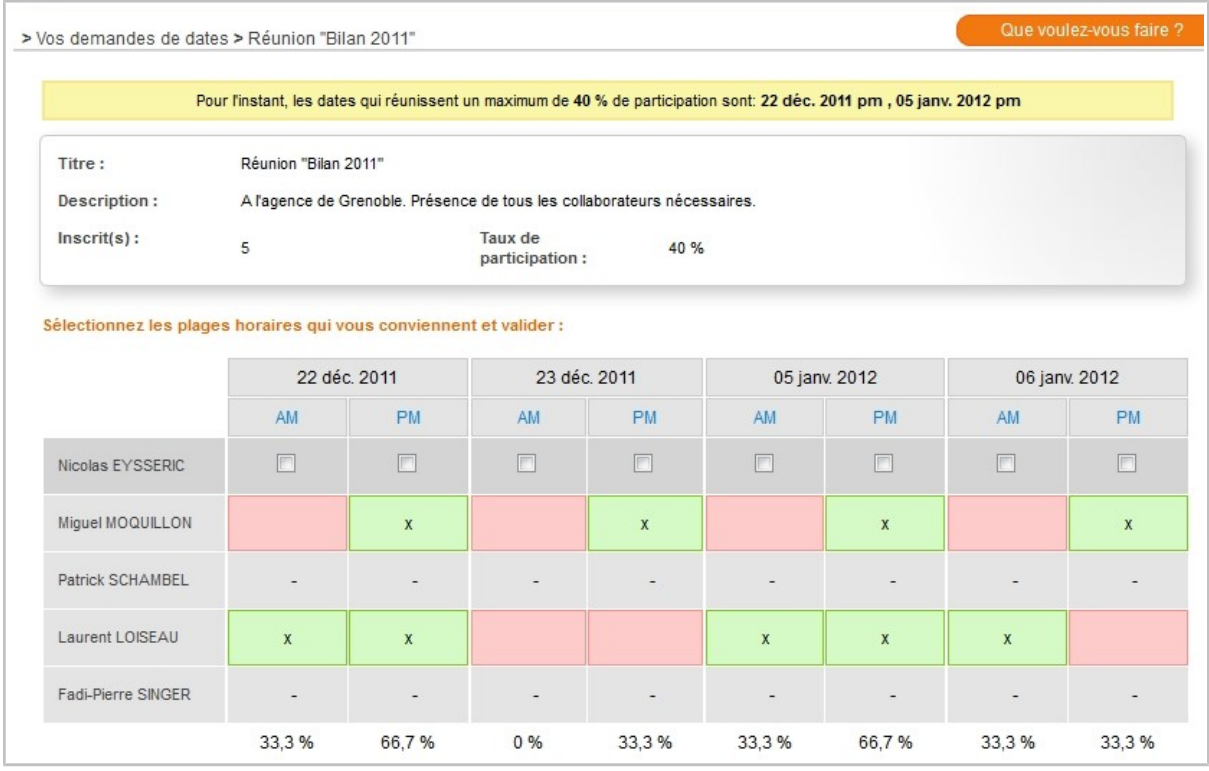

A tout moment, l'initiateur peut modifier la liste des invités. Il peut également clore la demande. Les invités ne pourront alors plus participer. Une demande n'est supprimable que par son initiateur.

Dans cette première version, une fois le sondage publié, il n'est pas possible de modifier le titre, la description ainsi que les dates proposées.

#### **7.2 PARAMÉTRAGE**

Ce nouvel outil est activé par défaut. Pour le désactiver, il suffit de modifier le paramètre scheduleEventVisible du fichier SILVERPEAS\_HOME/properties/com/stratelia/webactiv/util/viewGenerator/settin gs/SilverpeasLight.properties.

Pour le désactiver dans les skins et looks spécifiques, les fichiers associés présents dans le répertoire indiqué précédemment doivent être modifiés. Le paramètre scheduleEventVisible doit être ajouté et avoir la valeur false.

**Attention, selon le look spécifique utilisé, cette nouvelle fonctionnalité n'est pas forcément disponible. Si elle ne l'est pas, le look nécessite une évolution.**

#### **8 TERMINOLOGIE & ERGONOMIE**

Afin de simplifier et d'homogénéiser le vocabulaire de Silverpeas, les termes utilisés jusqu'à maintenant (à savoir : composant, service ou peas) sont remplacés par le terme unique **application**. Ce changement terminologique se traduit par la modification globale des libellés de l'interface, que ce soit en « front office » ou en « back office ».

A cette occasion, la partie Administration a légèrement été modernisée grâce à un nouveau bandeau. Certains libellés ont été remplacés (Administration par Utilisateurs & espaces, Gestion d'espaces par Espaces & applications) afin d'être plus explicites.

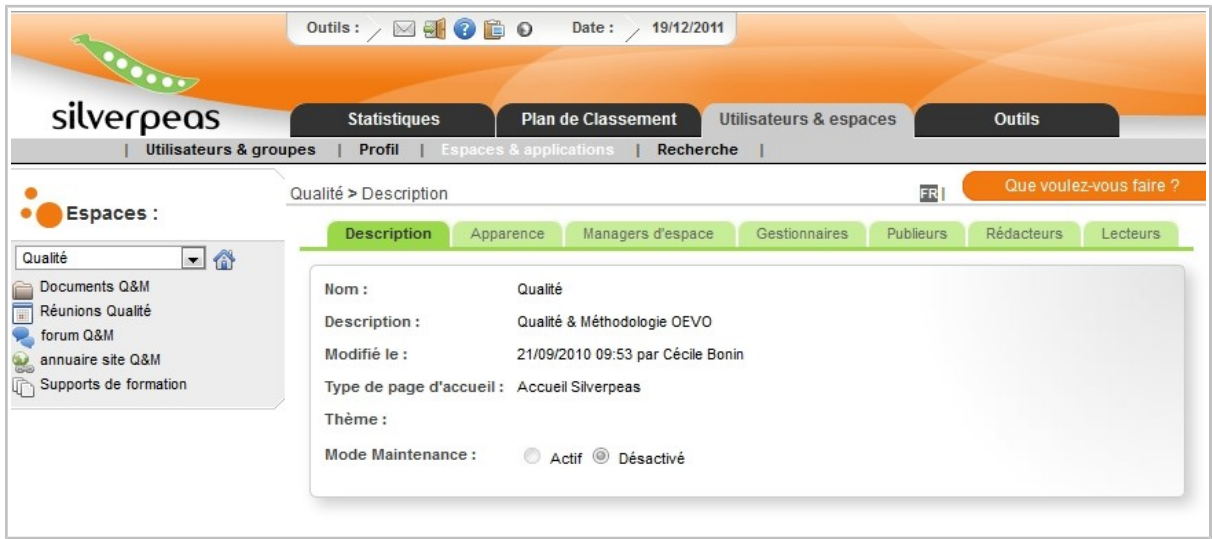

## **9 FORMULAIRES – DIVERSES ÉVOLUTIONS**

Les formulaires de Silverpeas continuent de s'enrichir comme à chaque nouvelle version : deux nouveaux champs sont disponibles ainsi qu'une importante amélioration sur un champ existant.

#### **9.1 NOUVEAU CHAMP : « EXPLORATEUR GED »**

Ce nouveau champ permet à l'utilisateur de sélectionner un thème d'une application GED. Il peut faire sa sélection dans une ou plusieurs GED selon le paramétrage réalisé au niveau du champ. Les applications et thèmes présentés tiennent compte évidemment des droits de l'utilisateur.

L'utilisation de ce champ est particulièrement adapté dans les workflows qui nécessitent un archivage ou un enregistrement dans une application GED. Grâce à lui, le thème de destination peut être complètement dynamique et varier d'une demande à une autre.

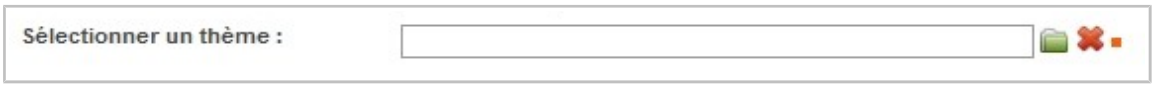

Un clic sur l'icône **Parcourir...** ouvre une fenêtre qui présente les applications GED dans lesquelles un thème peut être sélectionné. Une fois le thème sélectionné, le bouton **Valider** permet d'enregistrer la sélection dans le champ.

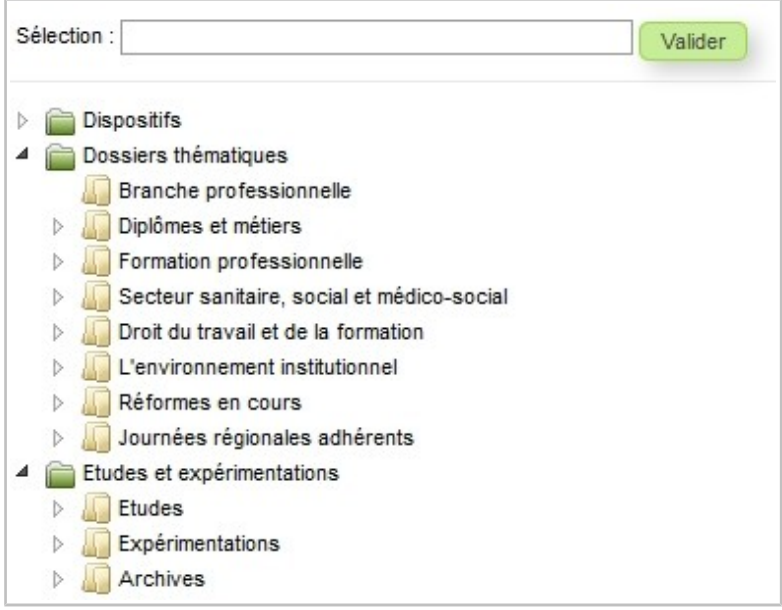

Lors du paramétrage, les identifiants des applications doivent être séparés par des virgules.

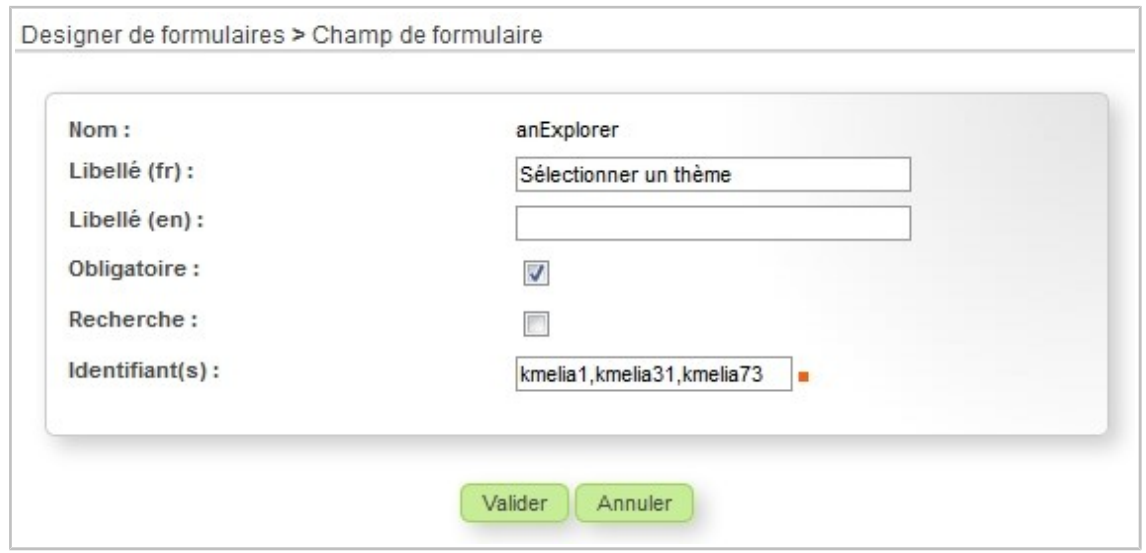

#### **9.2 NOUVEAU CHAMP : « TIME »**

Le champ « time » permet de saisir une heure. Le format attendu est HH:mm. Il est possible de spécifier une valeur par défaut. Le fait d'indiquer **now** permet d'afficher par défaut l'heure actuelle (à laquelle le champ de saisie est affiché).

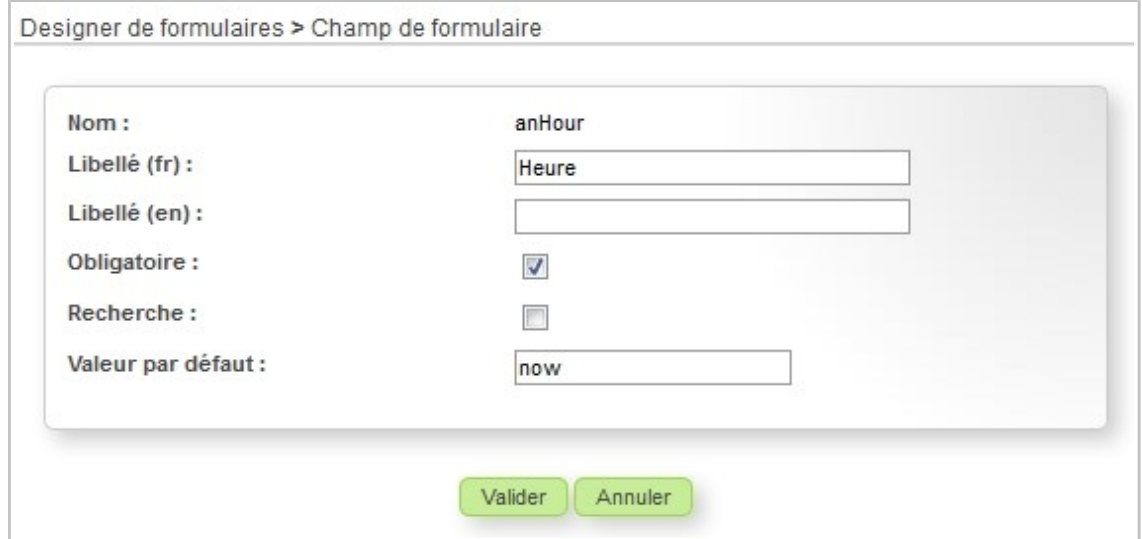

#### **9.3 LIMITATION DU CHAMP « USER »**

Jusqu'à présent, le champ de type « user », qui permet de sélectionner un utilisateur, proposait systématiquement la liste de tous les utilisateurs de la plateforme. Ce comportement pouvait être gênant dans certains cas d'utilisation et notamment dans les workflows (choix dynamique des personnes devant traiter la demande).

Silverpeas v5.8 offre deux nouveaux paramètres : **Limité à l'application** et **Rôle(s)**. Le premier permet, comme son nom l'indique, de limiter la liste des utilisateurs sélectionnables aux seules personnes ayant accès à l'application dans laquelle le formulaire est utilisé. Le deuxième permet de limiter encore cette liste en spécifiant le ou les rôles des utilisateurs à afficher.

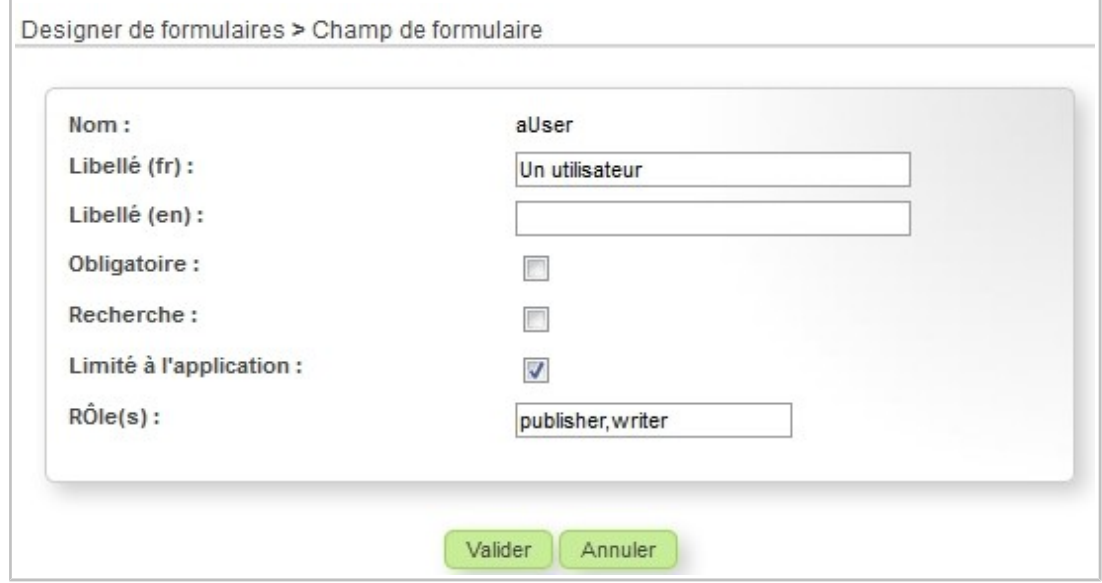

**Attention ! Saisir uniquement le champ Rôle(s) sans avoir activé la limitation à l'application n'a pas d'effet.**

## **10 AUTRES ÉVOLUTIONS**

#### **10.1 MISE EN VALEUR DE <sup>L</sup>'UTILISATEUR CONNECTÉ**

Silverpeas continue à mettre en avant l'utilisateur et ses contributions. Le look par défaut donne désormais accès directement au fil d'information et au profil de l'utilisateur connecté grâce à un nouveau lien en haut de page.

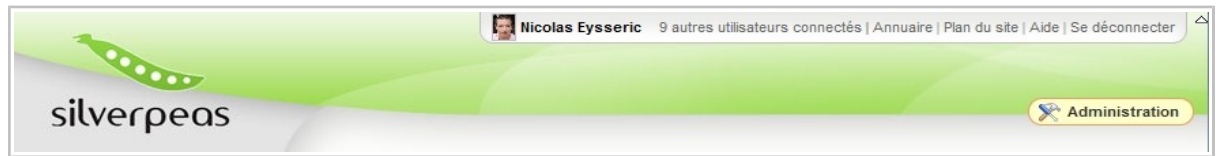

Ainsi, en un clic, l'utilisateur peut consulter son fil d'information et mettre à jour son statut.

#### **10.2 FÊTONS NOËL**

Pour cette fin d'année, nous vous proposons un bandeau de circonstance.

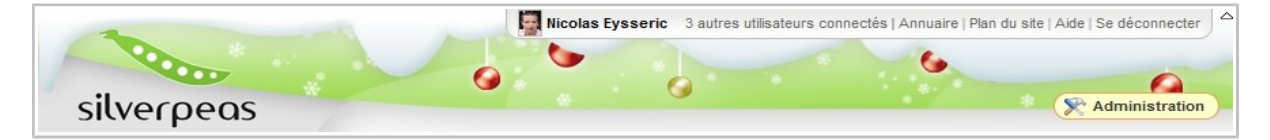

Pour revenir au bandeau standard, il suffit de modifier le fichier SilverpeasLight.properties de la manière suivante :

wallPaper = /silverpeas/admin/jsp/icons/silverpeas\_light/bandeauTop.jpg

Évidemment, ce bandeau ne s'applique qu'au look par défaut de Silverpeas et non aux skins et looks spécifiques de nos clients.

#### **10.3 OUTIL DE RÉINDEXATION ACCESSIBLE DEPUIS <sup>L</sup>'ADMINISTRATION**

L'outil qui permet de réindexer tout ou partie du contenu de Silverpeas est maintenant accessible facilement depuis l'administration : Outils > Réindexation.

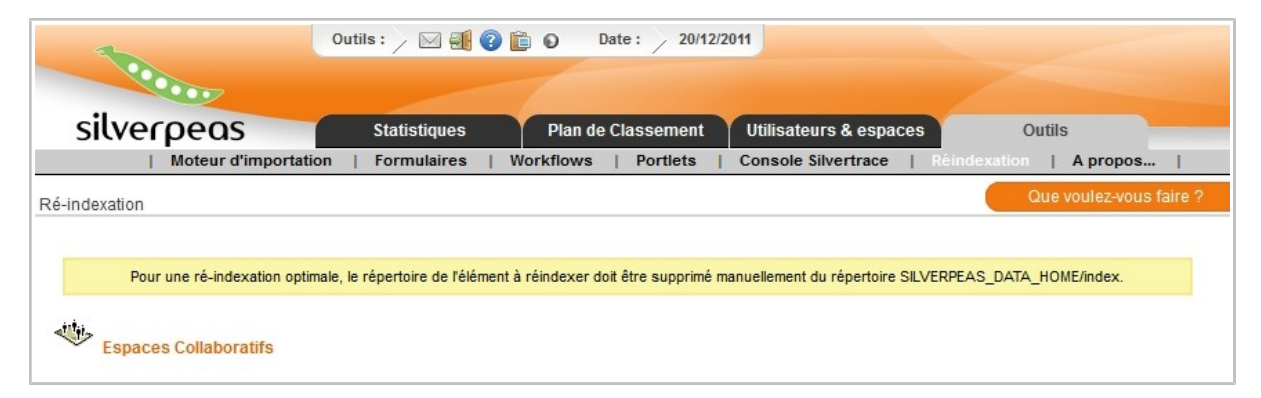

#### **10.4 THE VEGETABLES OF DEATH METAL**

A l'occasion de FOSSA 2011 (Free Open Source Software Academia – fossa.inria.fr) et des Journées du Logiciel Libre ([www.jdll.org\)](http://www.jdll.org/), Silverpeas a dévoilé un skin... alternatif. Ces présentations réalisées à Lyon en octobre et novembre dernier permettaient de démontrer comment Silverpeas pouvait être utilisé pour gérer simplement et rapidement une communauté dédiée au rock.

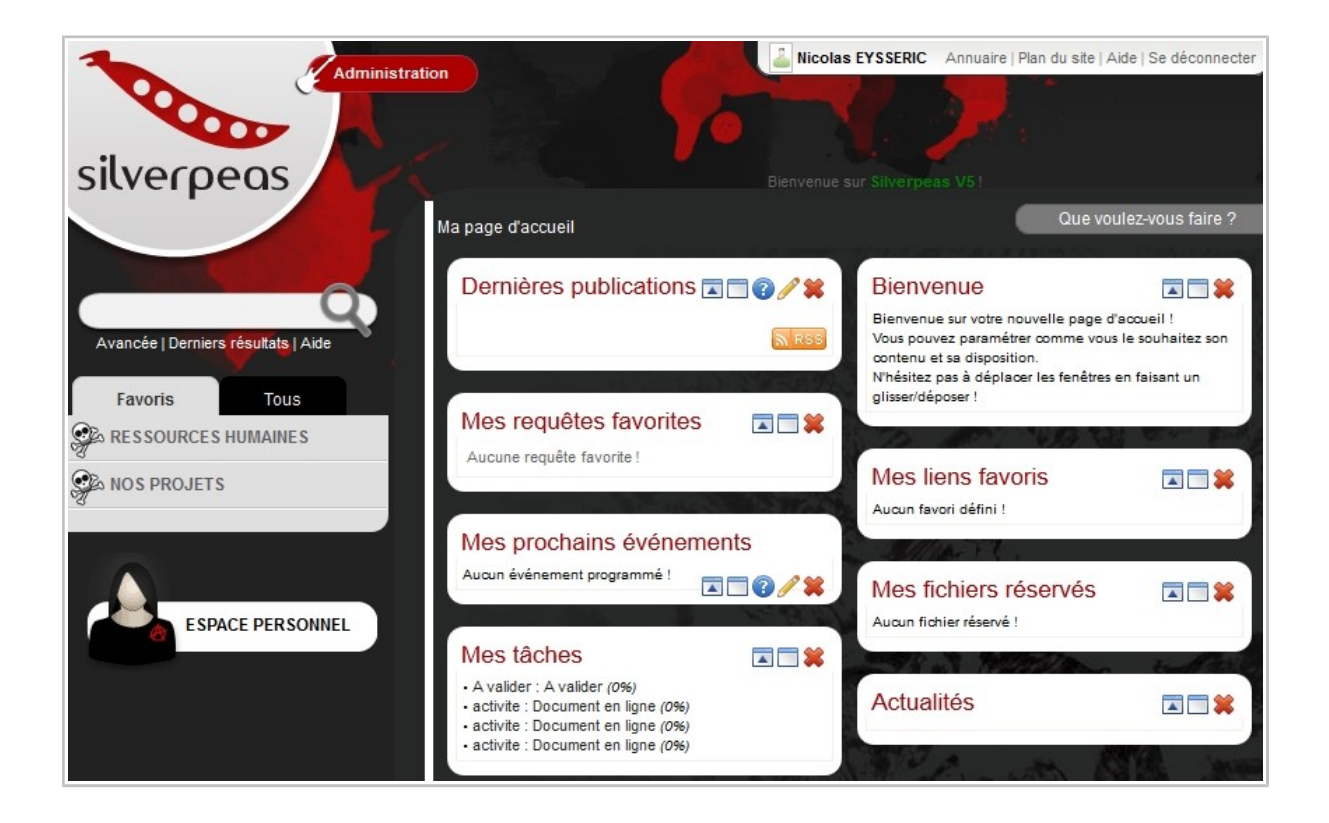

Silverpeas v5.8 fournit ce skin. Si vous utilisez Silverpeas « out of the box », vous pouvez supprimer ce skin en supprimant la ligne adéquate dans le fichier defaultLookSettings.properties.

#### **10.5 MOTEUR <sup>D</sup>'IMPORTATION – CRÉATION DE <sup>L</sup>'ARBORESCENCE <sup>À</sup> LA VOLÉE**

Précédemment, le moteur d'importation se basait sur la structure existante de la GED. L'élément <topicPosition> fait référence à un thème existant de la GED. Si un identifiant ne correspond à aucun thème, la publication n'est pas être créée. Dans certains contextes, il n'est pas envisageable d'initialiser la totalité de la structure de la GED en une seule fois.

Cette évolution permet au moteur d'importation de créer l'arborescence des thèmes au fur et à mesure des importations. L'élément <topicPosition> accepte un nouvel attribut nommé explicitPath. Cette attribut permet de spécifier littéralement l'emplacement dans lequel la publication doit être créée (exemples : /SNCF/2011 ou /EDF/2010). La chaîne de caractères représente le chemin de la racine au thème dans lequel la création aura lieu.

Dans le processus d'importation, si le thème « SNCF » n'existe pas à la racine de la GED, il sera créé (ainsi que le sous dossier « 2011 »). Si le thème « EDF » existe mais pas le sous dossier « 2010 » alors seul le sous thème sera créé. La recherche des dossiers n'est pas sensible à la casse : « SNCF » et « Sncf » mèneront les publications dans le même thème.

```
<sp:publications>
   <sp:publication componentId="kmelia188">
       <sp:publicationHeader>
          <sp:name>Facture nº-72470</sp:name>
          <sp:description>Emise par le fournisseur SNCF</sp:description>
       </sp:publicationHeader>
       <sp:attachments>
          $\tt\st{split} $</sp:attachments>
       <sp:topicPositions>
          <sp:topicPosition explicitPath="/SNCF/2011"/>
       </sp:topicPositions>
   </sp:publication>
</sp:publications>
```
## **11 ANOMALIES CORRIGÉES**

La liste complète des anomalies corrigées par Silverpeas v5.8 est consultable librement via notre outil en ligne qui permet de déclarer et/ou de suivre une anomalie et/ou une évolution.

Redmine :<https://www.silverpeas.org/redmine/projects/silverpeas/versions/48>

Il est à noter que Silverpeas est maintenant complètement compatible avec Internet Explorer 9.

## **12 NOTES D'INSTALLATION**

#### **12.1 MISE <sup>À</sup> JOUR DEPUIS SILVERPEAS <sup>V</sup>5.7**

Vous devez impérativement récupérer et installer l'archive d'installation correspondant à votre environnement :

**Windows** : [http://www.silverpeas.org/files/silverpeas-5.8.zip](http://www.silverpeas.org/files/silverpeas-5.8-jboss6.zip)

**Linux** : [http://www.silverpeas.org/files/silverpeas-5.8.tar.gz](http://www.silverpeas.org/files/silverpeas-5.8-jboss6.tar.gz)

Assurez-vous d'avoir une sauvegarde du fichier & SILVERPEAS HOME %/setup/settings/config.xml avant l'installation de l'archive ci-dessus. Cette copie devra ensuite écraser le fichier par défaut fourni par l'archive.

Attention ! Les deux lignes ci-dessous doivent être ajoutées si elles ne sont pas déjà présentes dans votre fichier config.xml :

 <!-- SILVERPEAS DATABASE CONNECTION INFO --> <var name="DB\_SERVERTYPE" value="POSTGRES"/> <var name="DB\_SERVER" value="localhost"/> <var name="DB\_USER" value="postgres"/> <var name="DB\_PASSWD" value="postgres"/> <var name="DB\_NAME" value="SilverpeasV58"/> **<var name="MIN\_POOL\_SIZE" value="1"/> <var name="MAX\_POOL\_SIZE" value="200"/>** <var name="SQL\_LISTEN\_PORT\_MSSQL" value="1433"/> <var name="SQL\_LISTEN\_PORT\_ORACLE" value="1521"/>

#### **12.2 MISE <sup>À</sup> JOUR DEPUIS SILVERPEAS <sup>V</sup>5.6 OU INFÉRIEUR**

**Vous devez impérativement vous reporter à la partie « Notes d'installation » des release notes de chaque version disponible entre la version utilisée et Silverpeas v5.8.**

- Décembre 2010 : [Silverpeas v5.4](http://extranet.silverpeas.com/silverpeas/LinkFile/Key/2c4a1a33-7185-490c-b849-1111ea0a/SilverpeasV5.4_ReleaseNote.pdf)
- Février 2011 : [Silverpeas v5.5](http://extranet.silverpeas.com/silverpeas/LinkFile/Key/e0dd553a-bcab-42c2-8f6e-05e50b6b/SilverpeasV5.5_ReleaseNote.pdf)
- Mai 2011 : [Silverpeas v5.6](http://extranet.silverpeas.com/silverpeas/LinkFile/Key/366d0422-b5c1-4561-afc5-fc251753/SilverpeasV5.6_ReleaseNote.pdf)
- Août 2011 : [Silverpeas v5.7](http://extranet.silverpeas.com/silverpeas/Ticket?Key=0cac71c5-2fb4-4562-803c-730b62ed)

#### **12.3 AVERTISSEMENT CONCERNANT DBBUILDER**

Avec Silverpeas v5.8, la phase de mise à jour de la base de données est un peu plus « verbeuse » qu'à l'habitude. En effet, des données relatives au Plan de classement sont mises à jour. Les traces qui apparaissent dans la console permettent d'obtenir un résumé de ces mises à jour. Elles n'ont pas d'incidence sur la suite de l'installation.

Pour les bases de données volumineuses, l'erreur suivante peut se produire :

org.postgresql.util.PSQLException: ERROR: stack depth limit exceeded Indice : Increase the configuration parameter "max\_stack\_depth".

Dans ce cas, la valeur du paramètre max stack depth doit être augmentée (à 7168 par exemple).

## **12.4 UPGRADE JBOSS**

Il est impératif d'upgrader Jboss en version 6.1.0.Final.

Attention le serveur Jboss n'est pas sécurisé par défaut. Consultez ce [document](http://www.silverpeas.org/docs/core/securing_jboss.html) pour sécuriser au maximum Jboss.